## **City-Owned Property Map Viewer Quick Start Guide Public Edition**

### **City of Phoenix Information Technology Services and Finance Department**

This City-Owned Property map viewer brings together information about city-owned parcels from most city departments and presents it quickly and conveniently as both maps and lists.

Use any Web browser on a desktop or laptop computer to start the City-Owned Property map viewer using this address:

http://mapservices.phoenix.gov/SeamlessService/ParcelsPublic

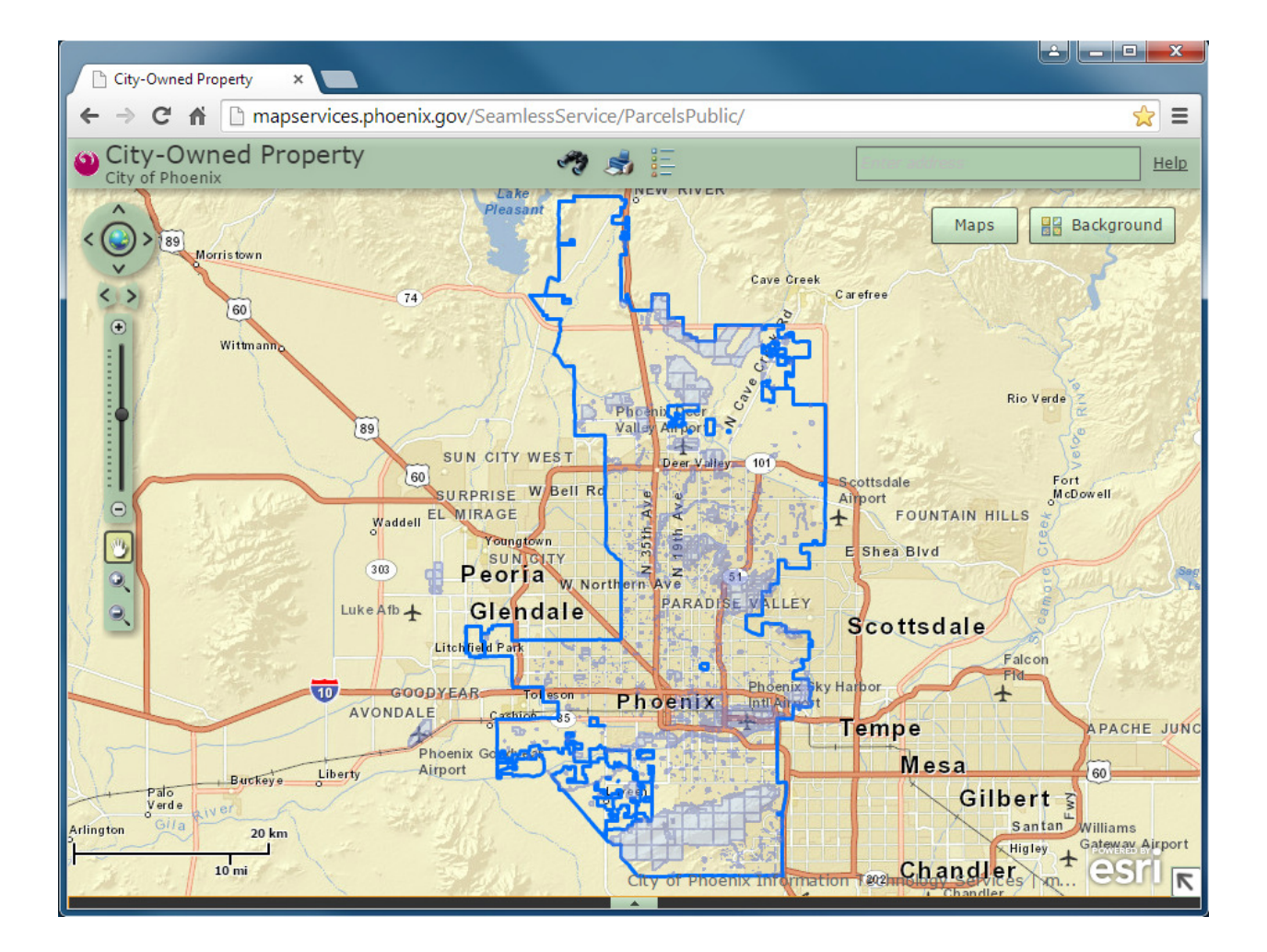

The City-Owned Parcels map is shown in light blue.

### **Pan and Zoom**

This map viewer works like most other Web map viewers. To pan and zoom use your mouse or track pad, or use the controls on the left side of the map area. The more you zoom in to the map the more detail you will see.

The City Facilities map points will appear along with the City-Owned Parcels map when you zoom in to a portion of the city (about 15 square miles or so).

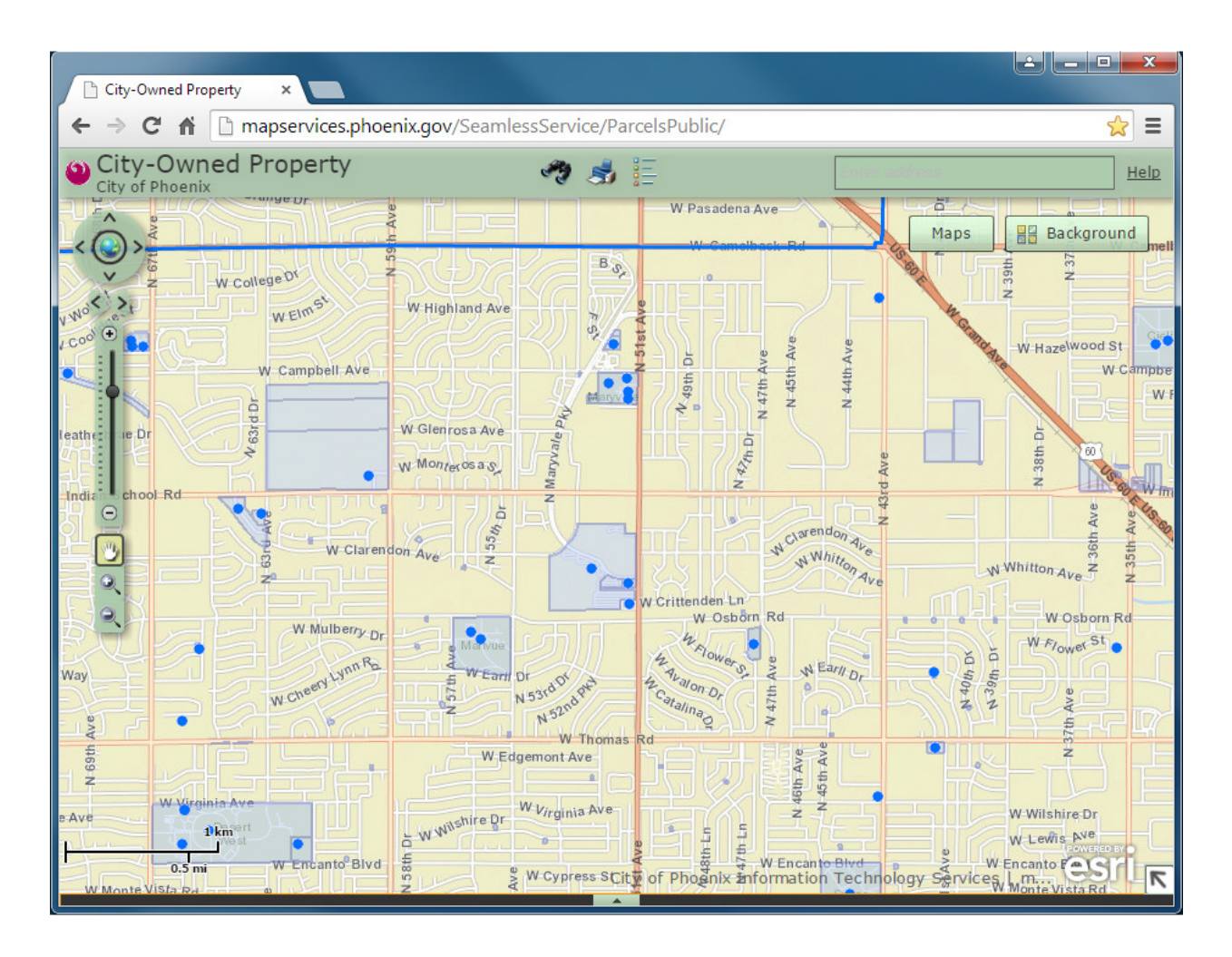

The City Facilities map labels and the Assessor Parcels map appear along with the City-Owned Parcels map when you zoom in to a neighborhood-sized area.

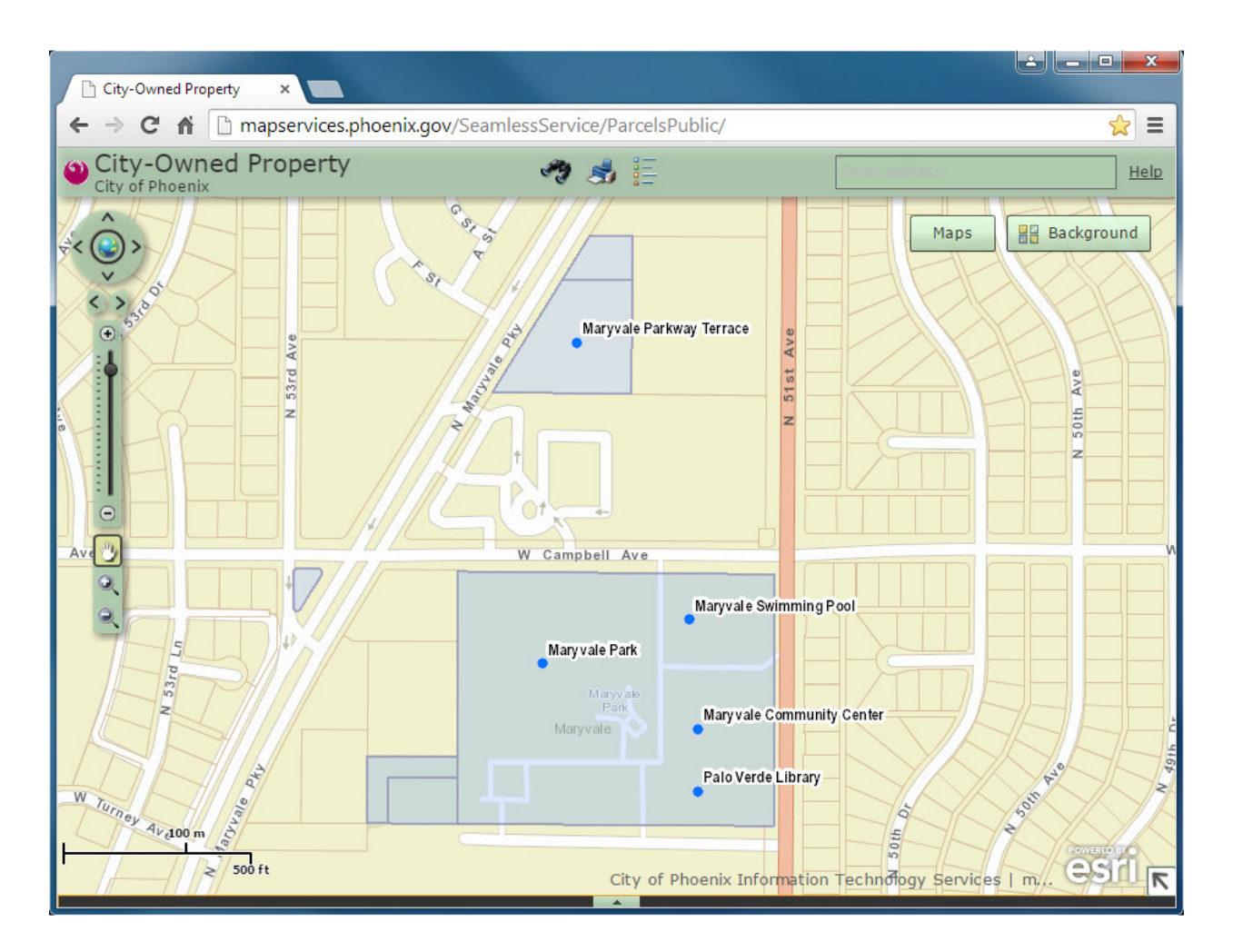

**TIP**: Click on the globe in the upper left direction controls to return to the city-wide view.

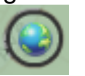

Click the "**Background**" button in the upper right to switch between the street map and the latest Maricopa County aerial photos.

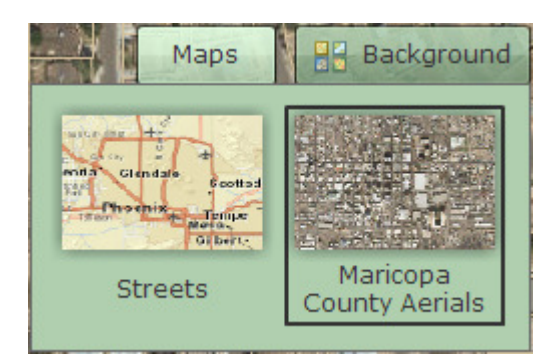

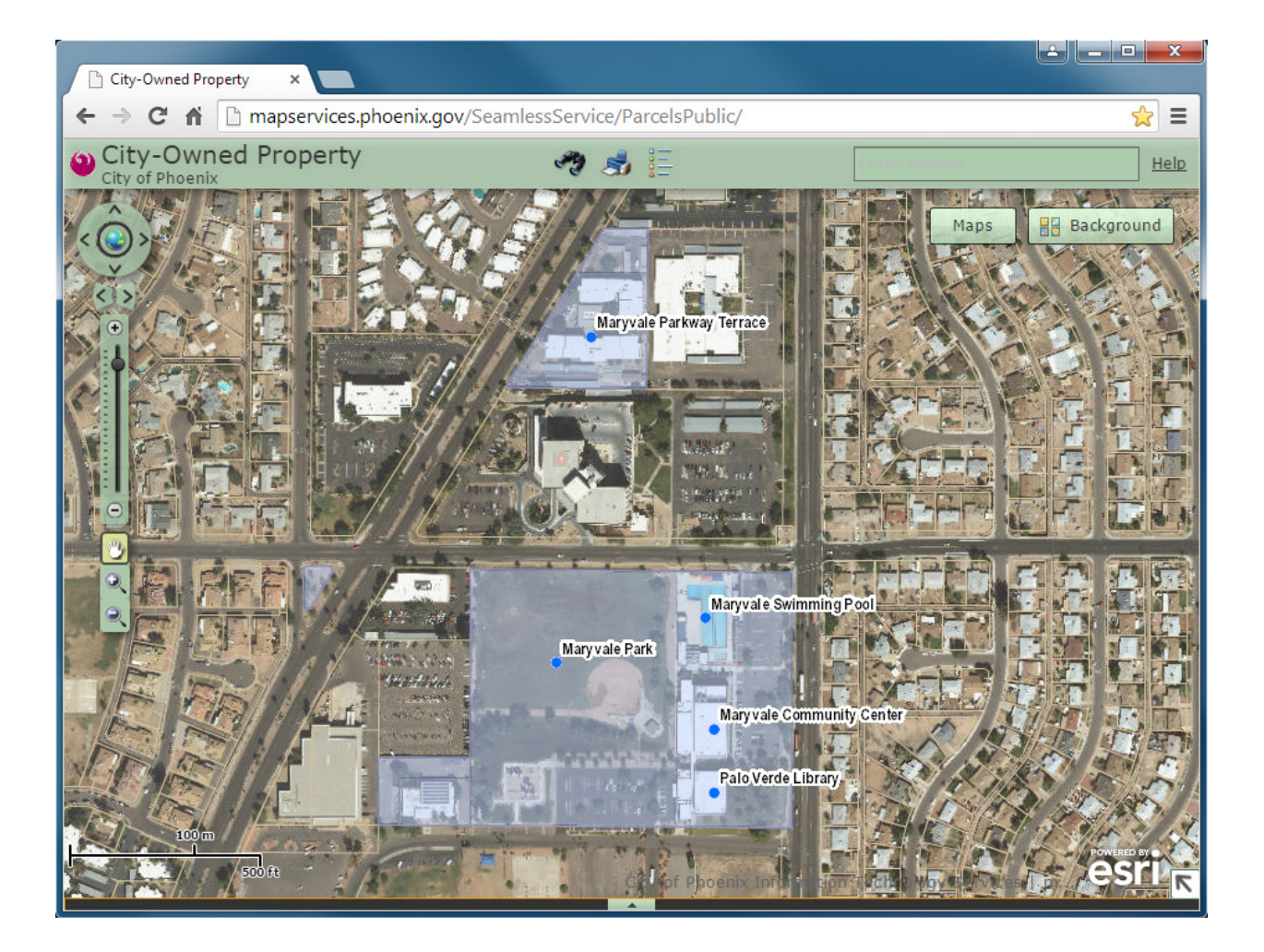

Click the "**Maps**" button in the upper right to see all of the maps that are available in this Viewer. You can turn the individual maps on and off by checking and unchecking the boxes next to each one.

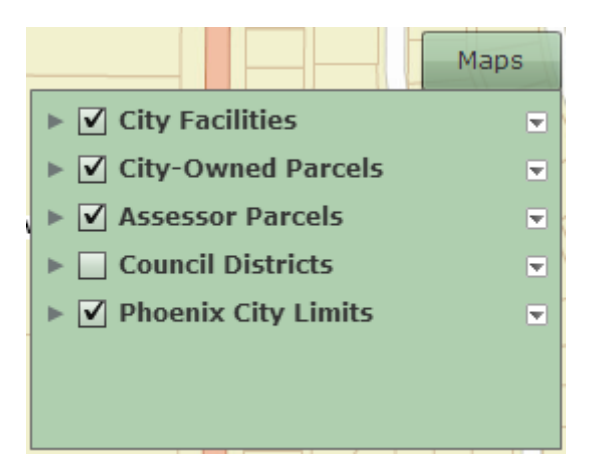

### **Maps Available in the Viewer**

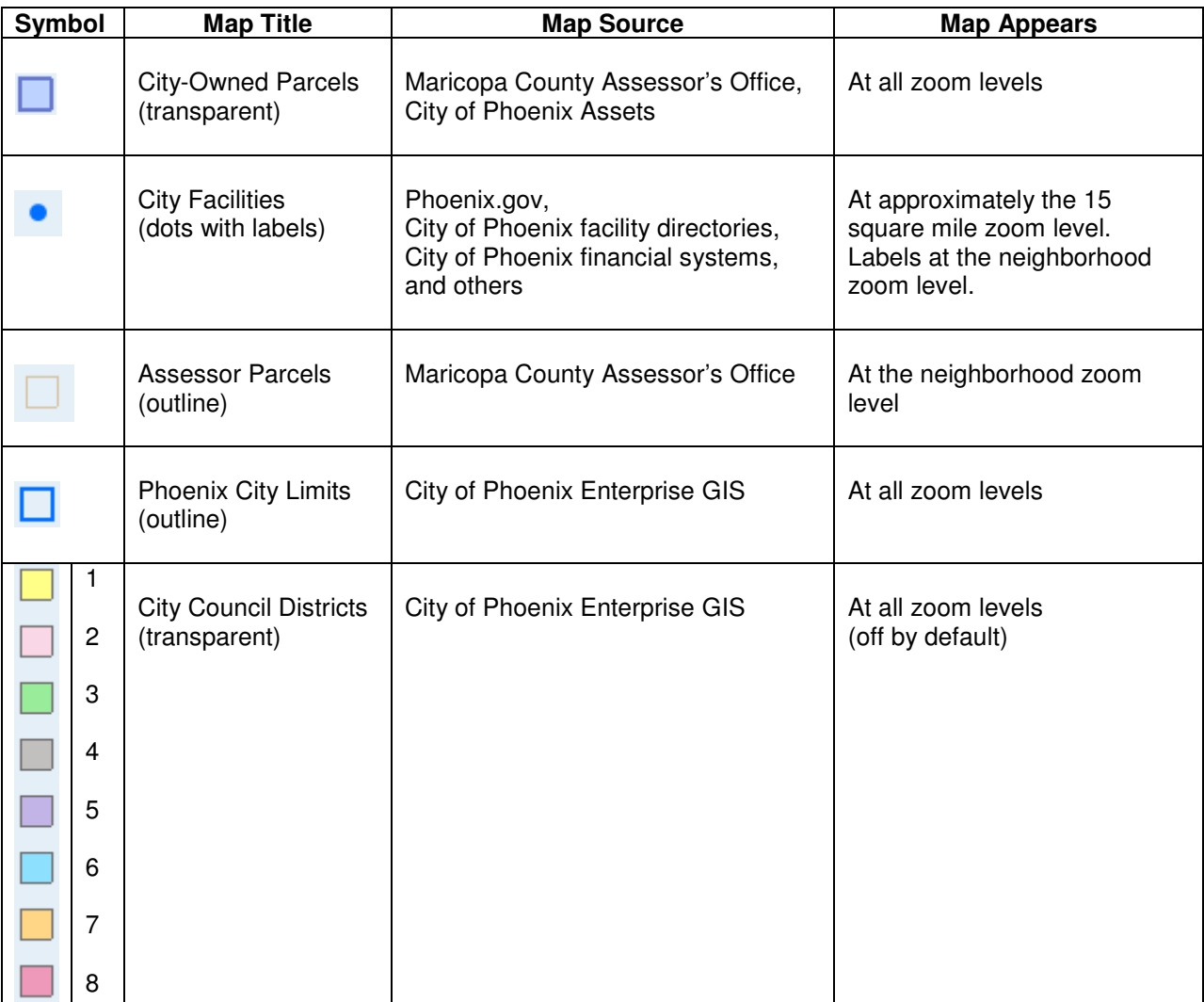

### **Detailed Information**

Click anywhere inside a City-Owned Parcel, an Assessor Parcel, or on a City Facilities dot to get more information about the parcel or facility. Depending on how far you have zoomed in to the map, one click will give you information about one or more maps.

# $\blacktriangleleft$  1 of 3  $\blacktriangleright$

 $\overline{a}$ Follow the arrows in the upper right corner of the information box to get detailed information about each map.

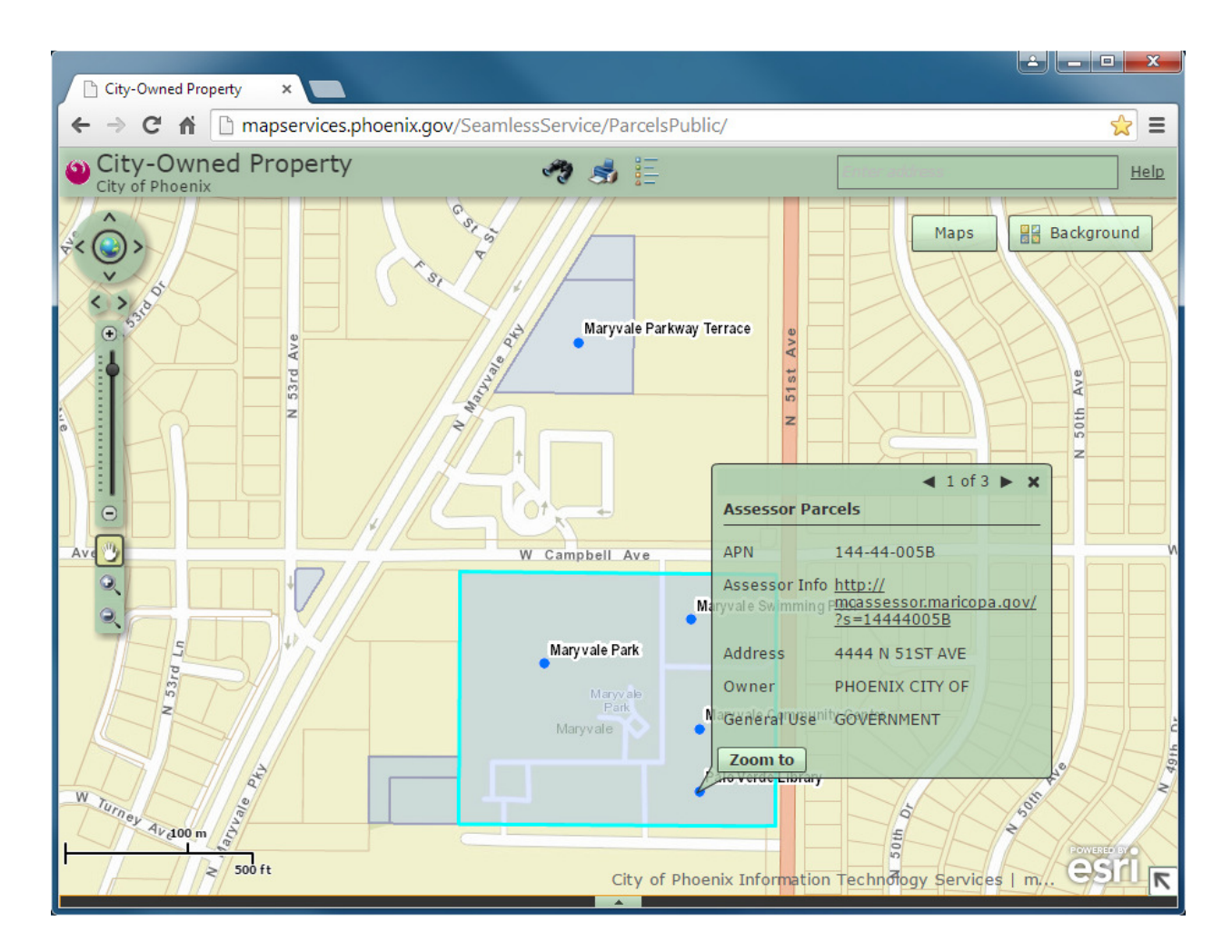

The first page "1 of 3" contains basic information from the Maricopa County Assessor Parcels map.

Click on the "**Assessor Info**" link to see all the detailed information available for the parcel on the Assessor's Web site.

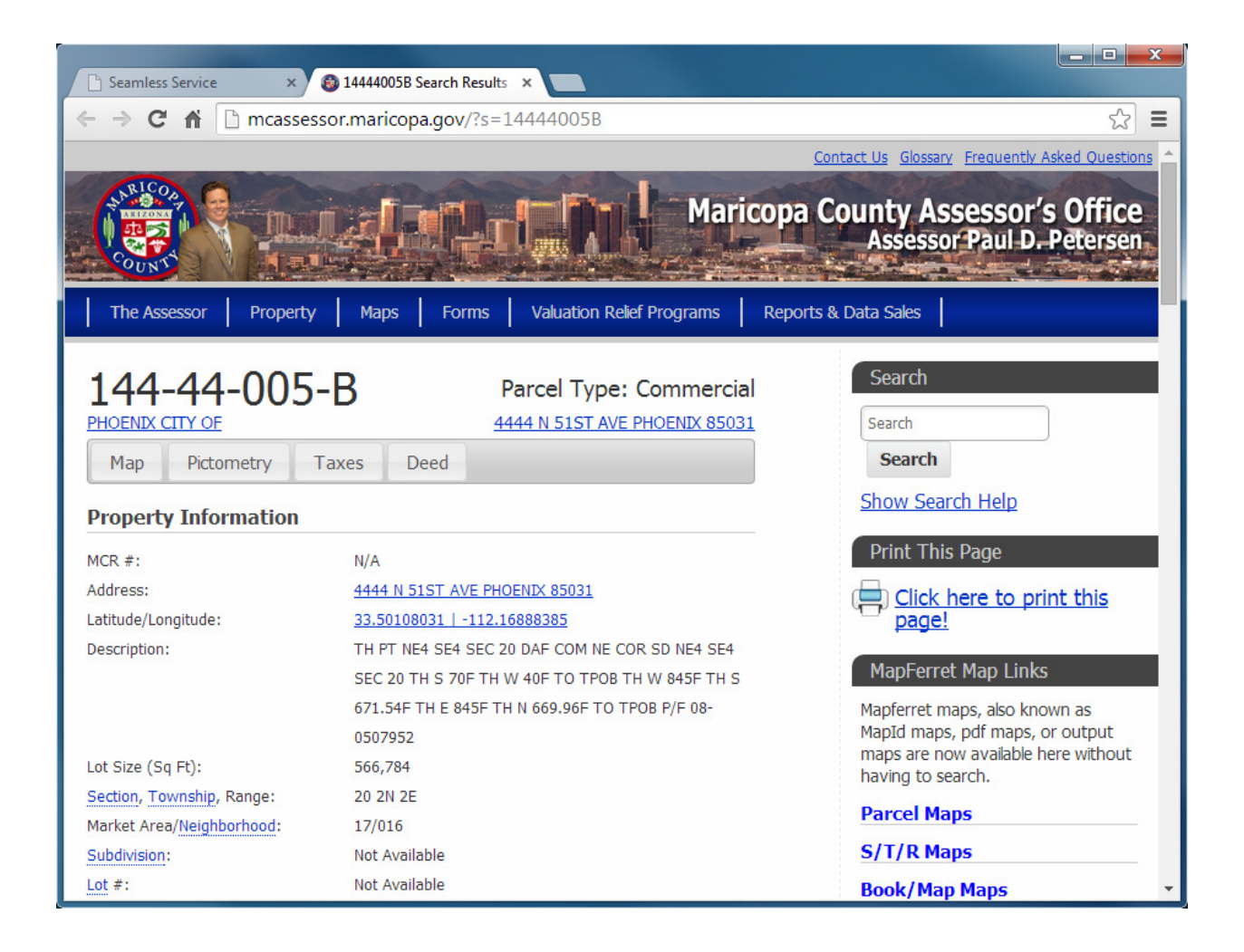

Click the right arrow again ("2 of 3") to get information about the City Facilities map.

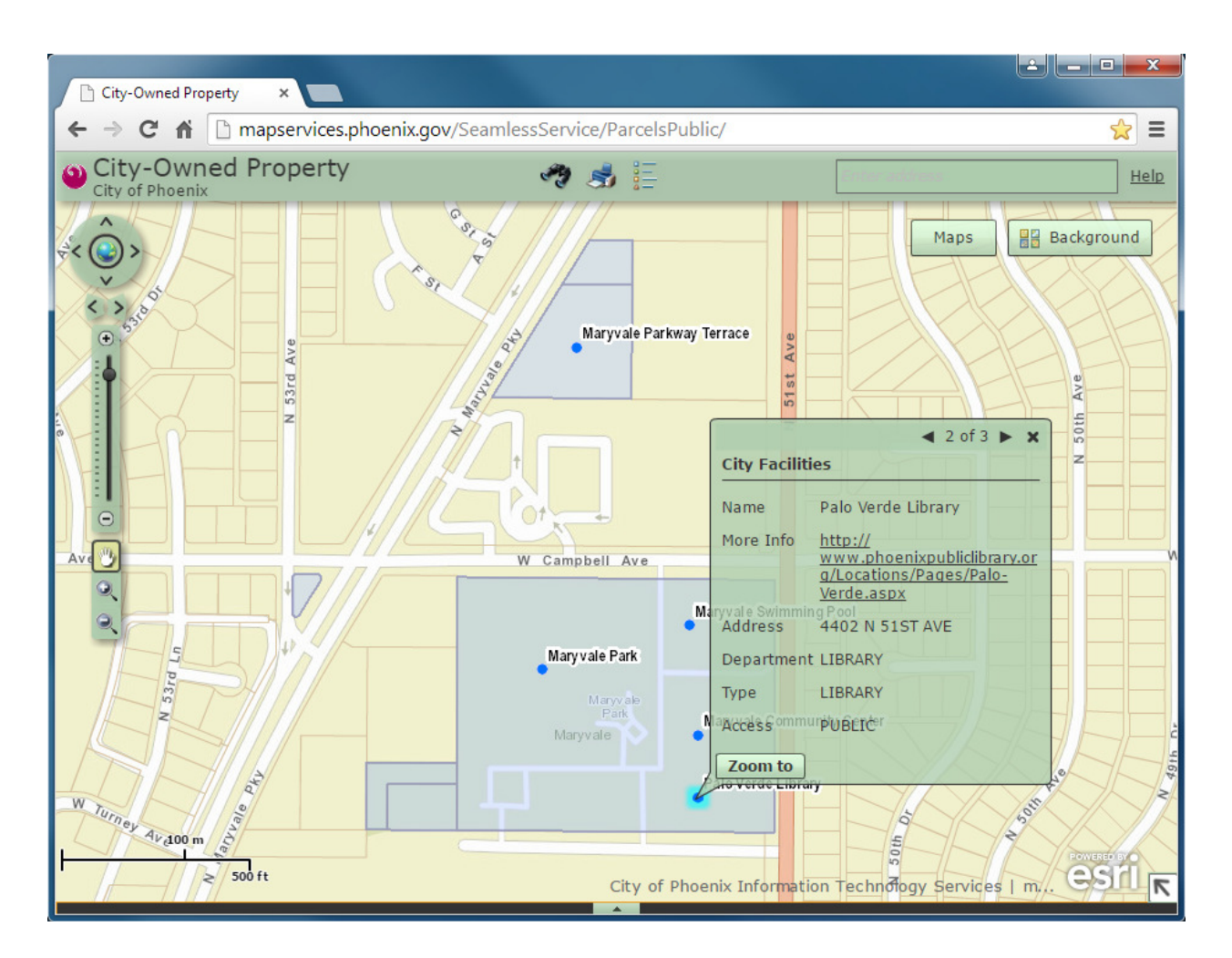

Only city facilities that are currently open to the public are shown on the map; closed facilities are not shown.

The "**More Info**" link on the City Facilities information will take you to the Web page on Phoenix.gov that provides more information about each specific facility.

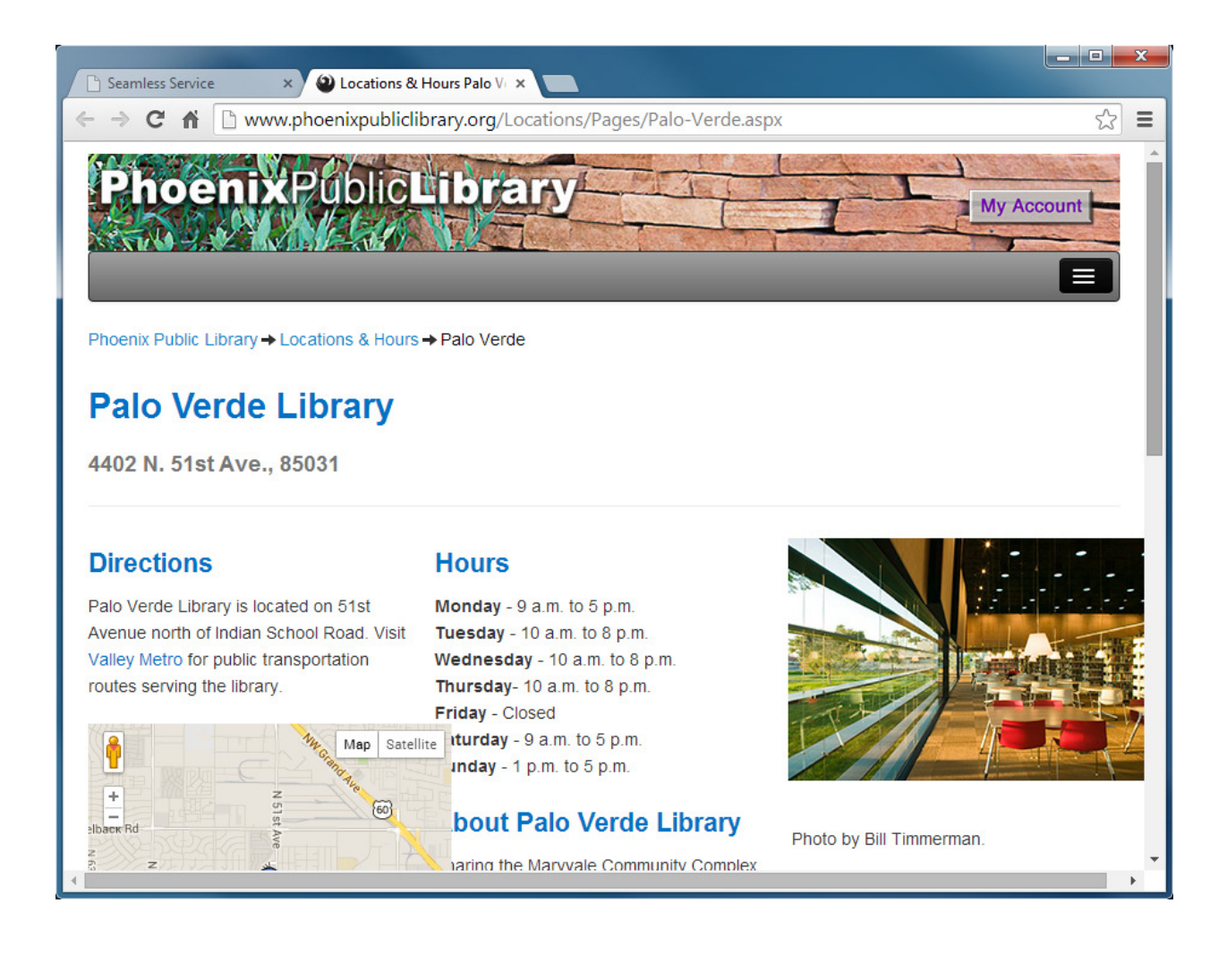

Click the right arrow again ("3 of 3") to see information about the City-Owned Parcels map.

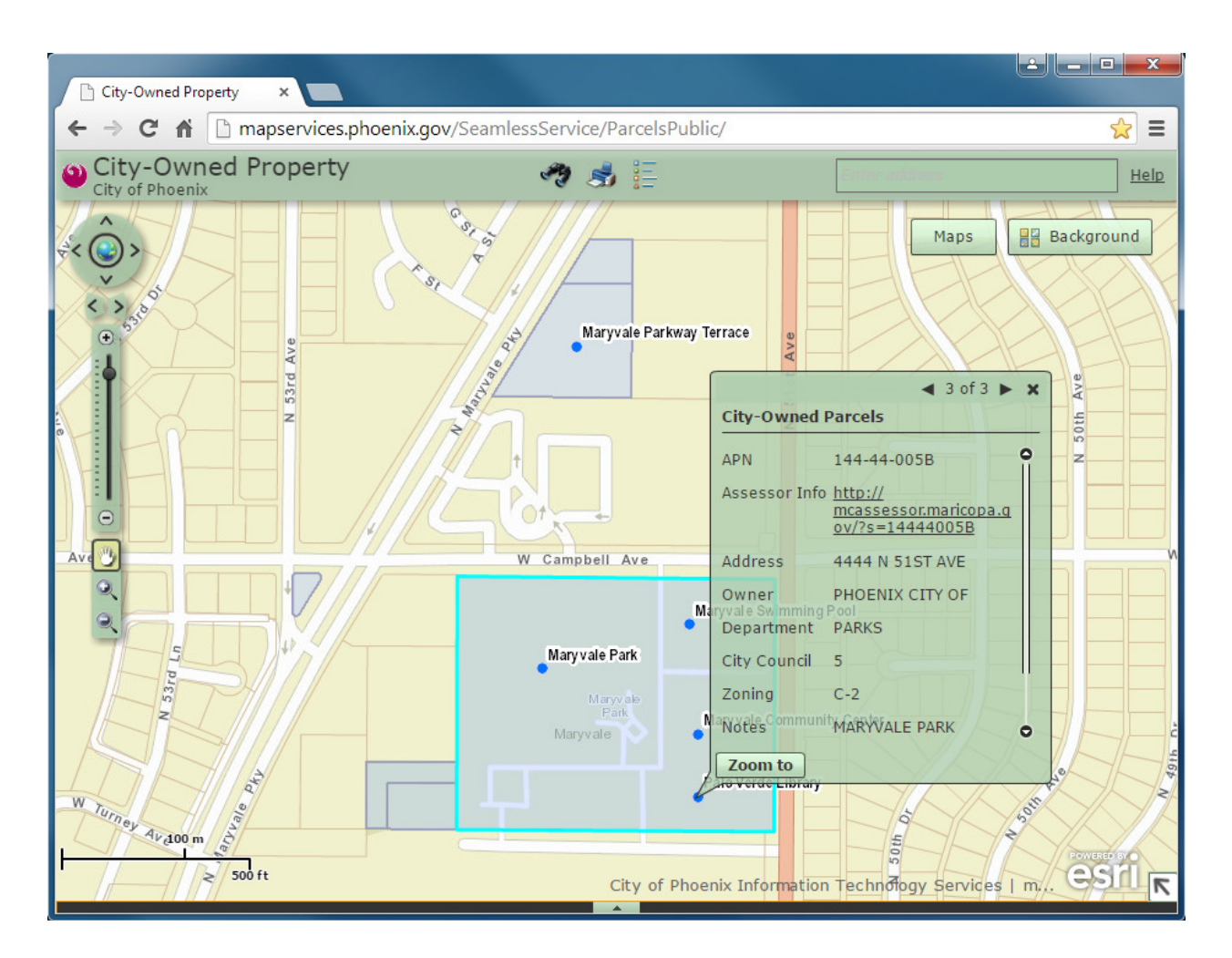

The City-Owned Parcels map also has the same Assessor Parcel information and additional specific city information including the city department, city council district, zoning and notes.

### **Searches**

There are several ways to search for city-owned parcels:

- 1. Find individual parcels by street address.
- 2. Find individual parcels by APN.
- 3. List all parcels within a square, circle or irregular polygon.
- 4. List all parcels by city department.
- 5. List all parcels by a city council district.

Type a street address into the search box in the upper right corner to zoom directly to the parcel.

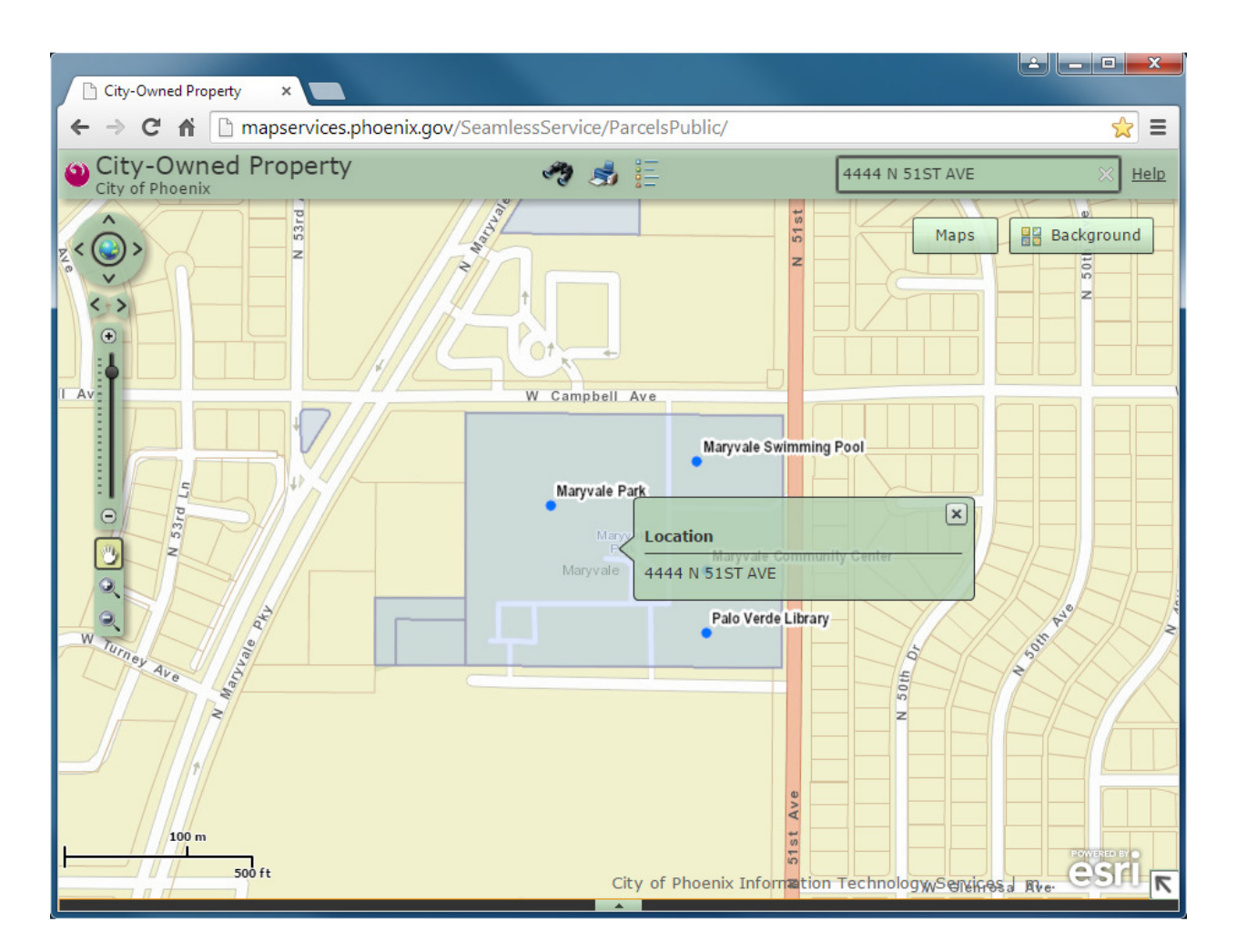

**TIP**: Sometimes the search may need an extra click to complete.

Type an APN into the search box in the upper right corner to zoom directly to the parcel.

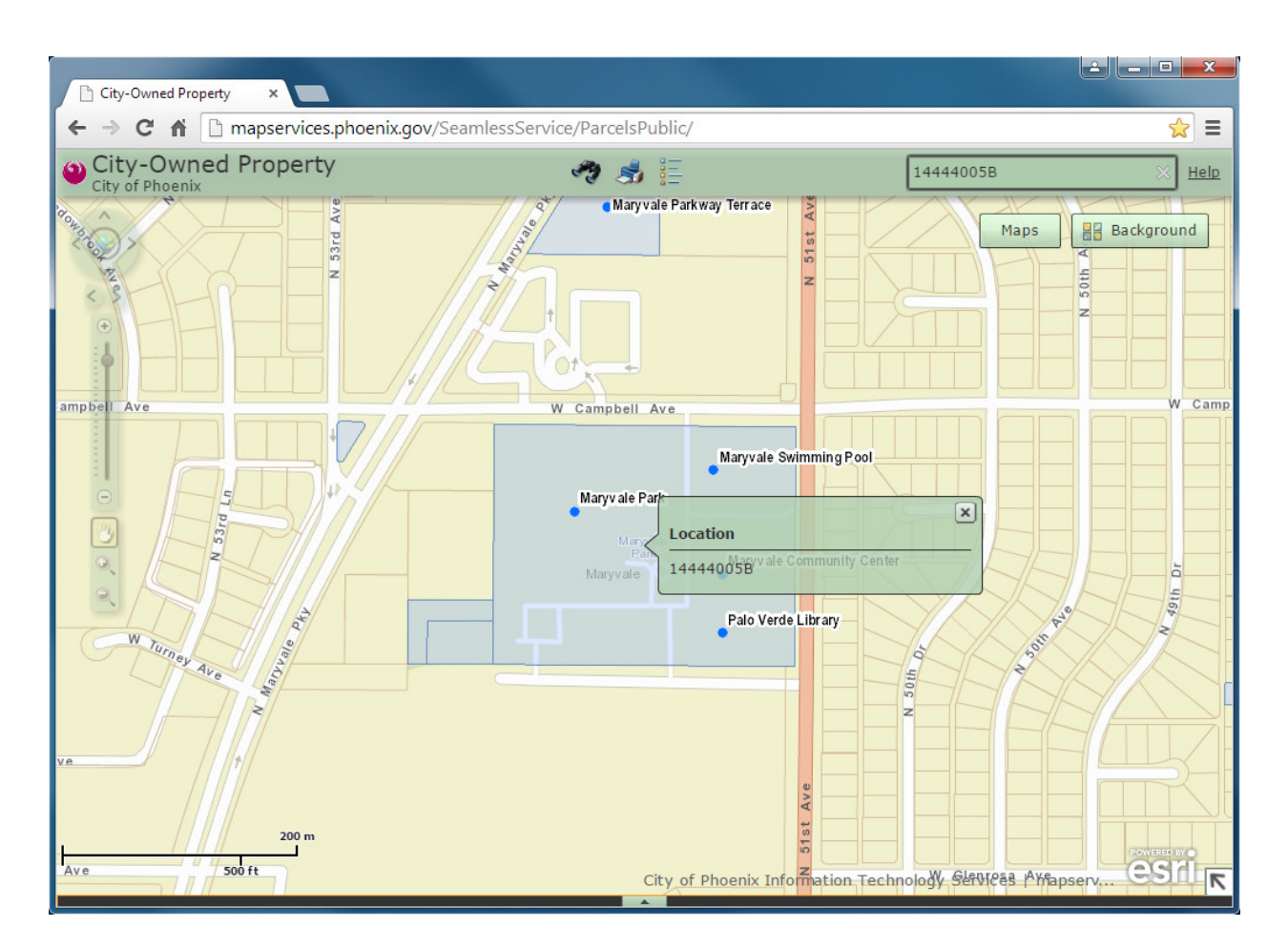

NOTE: Do not use hyphens ("-") in the APN to search. It may take a few seconds to find a match.

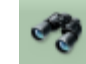

 $\overline{a}$ Click on the "**Custom Search**" tool to find all of the city-owned parcels in a specific area.

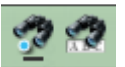

 $\overline{a}$ Switch between the left and right binoculars in the "Custom Search" window to search by a custom area (left) or search by city department name (right).

To search by a custom area select the shape that will best outline the area (rectangle, circle, polygon, etc.). Click once in the map area where the custom search area begins (in one corner for a rectangle, in the center of the area for a circle).

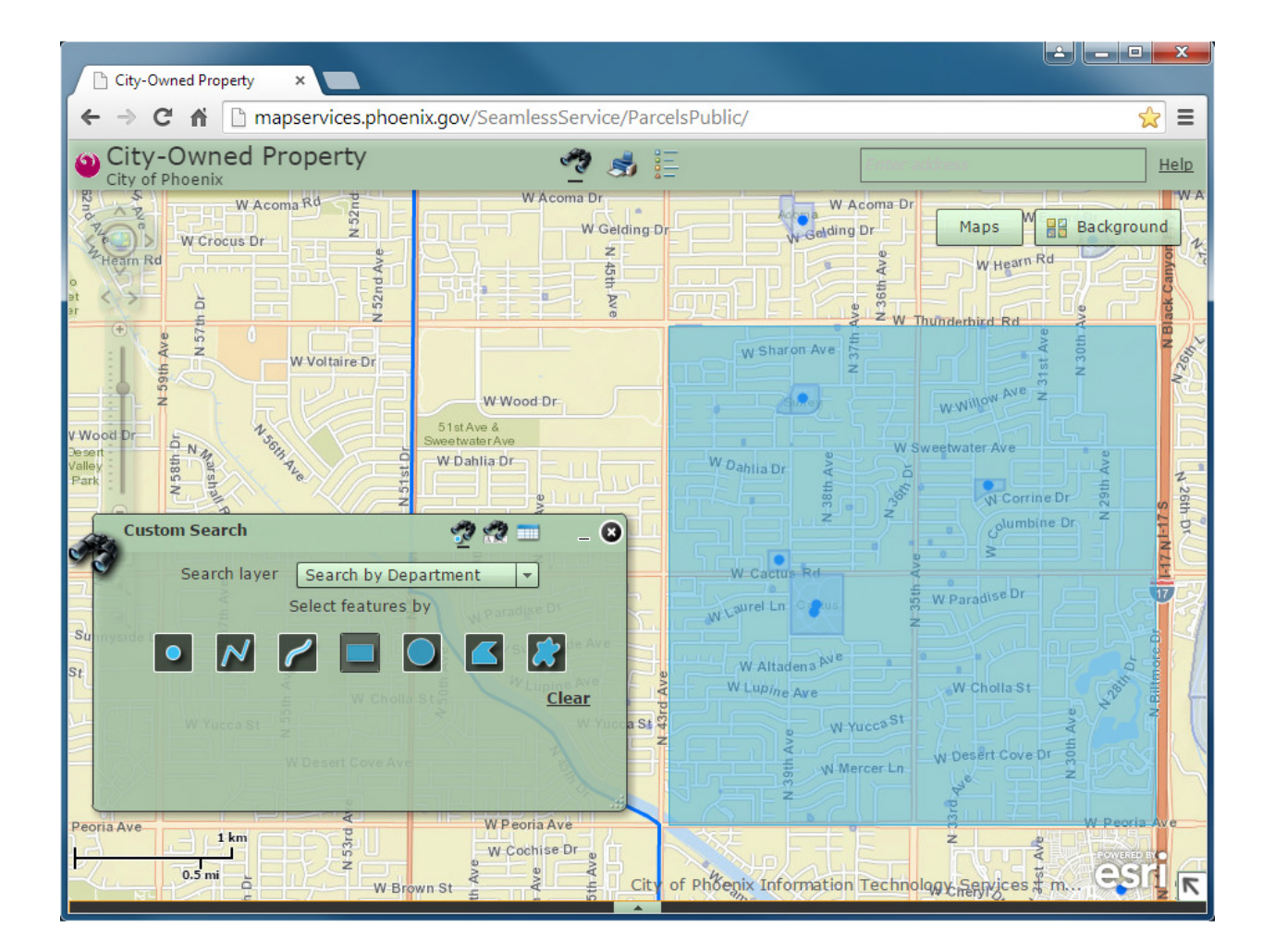

This example shows all of the city-owned parcels inside a rectangle drawn from Thunderbird Road and 43<sup>rd</sup> Avenue to Peoria Avenue and the Black Canyon freeway.

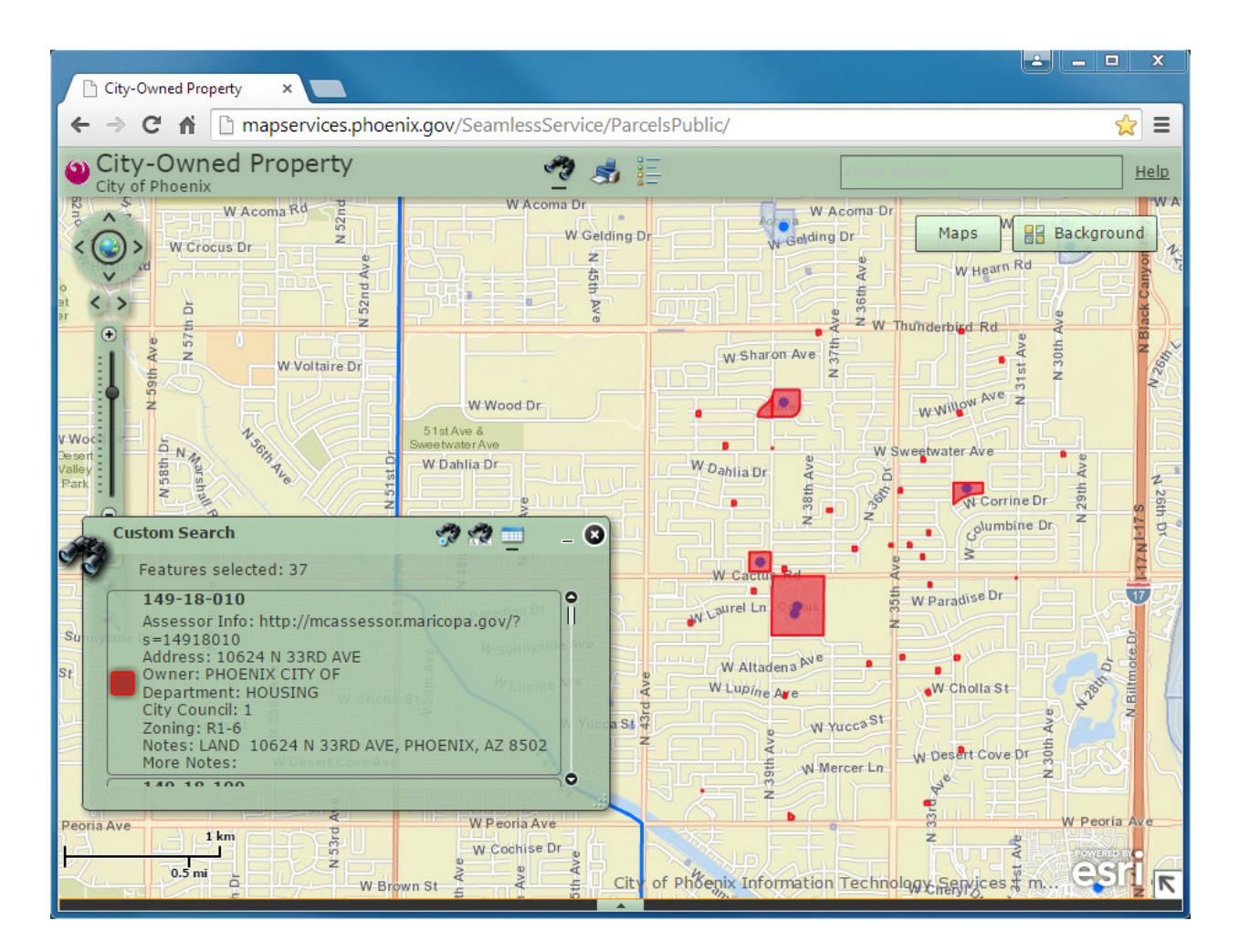

Tip: The list of selected parcels will persist unless you clear them before starting another search.

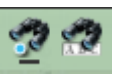

 $\overline{a}$ Click on the left binoculars icon again in the "**Custom Search**" tool and then click **CLEAR**. Use the "**Custom Search**" tool to search for all city-owned parcels by city department name too. Click on

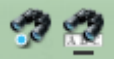

the right binoculars and type in the department designation from the **SEARCH** column in the table below to find the parcels owned by the department listed in the **FOR** column.

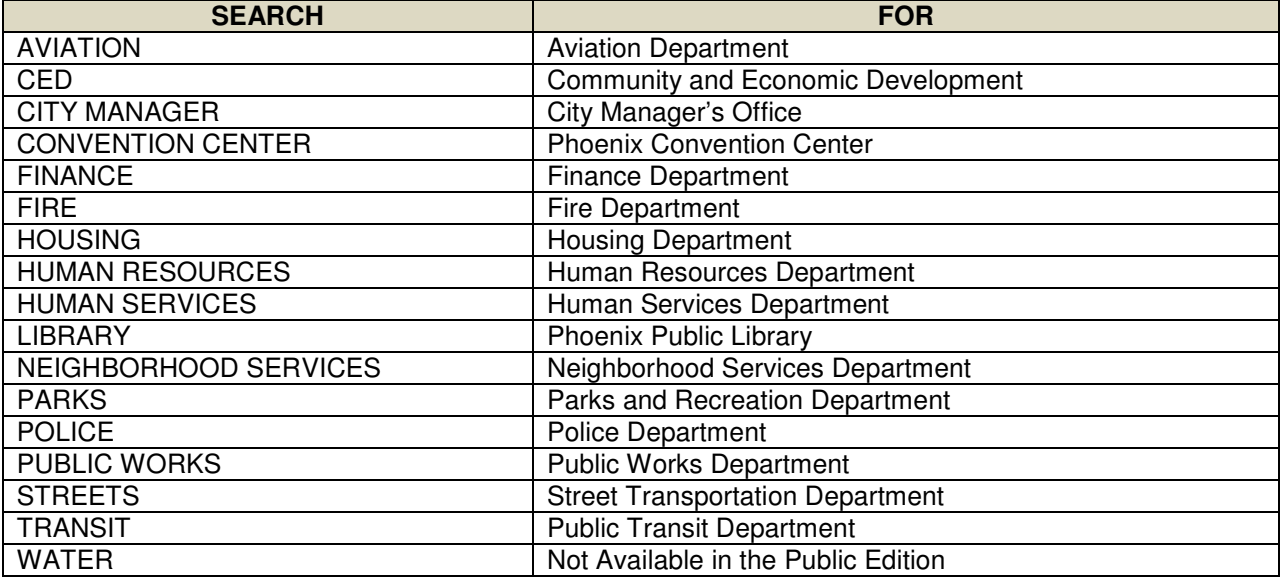

This example searches for all city-owned parcels owned by the Aviation Department.

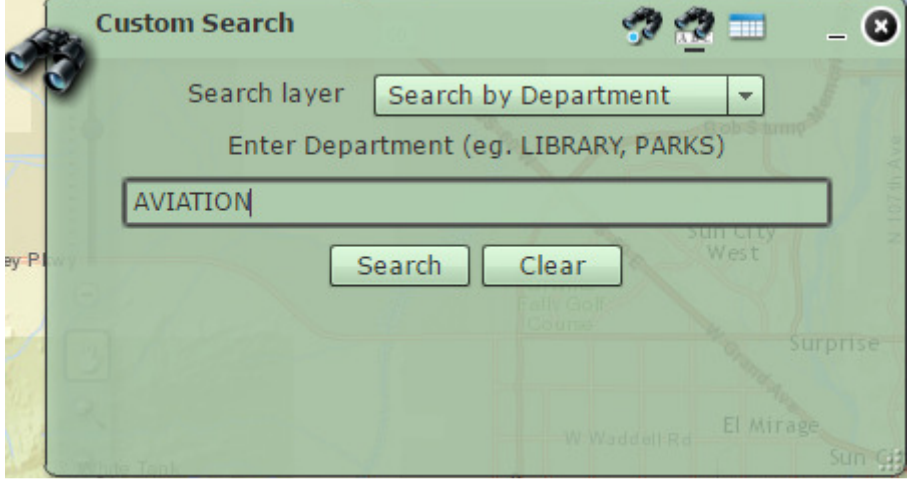

All of the parcels owned by the Aviation Department will be shown in red.

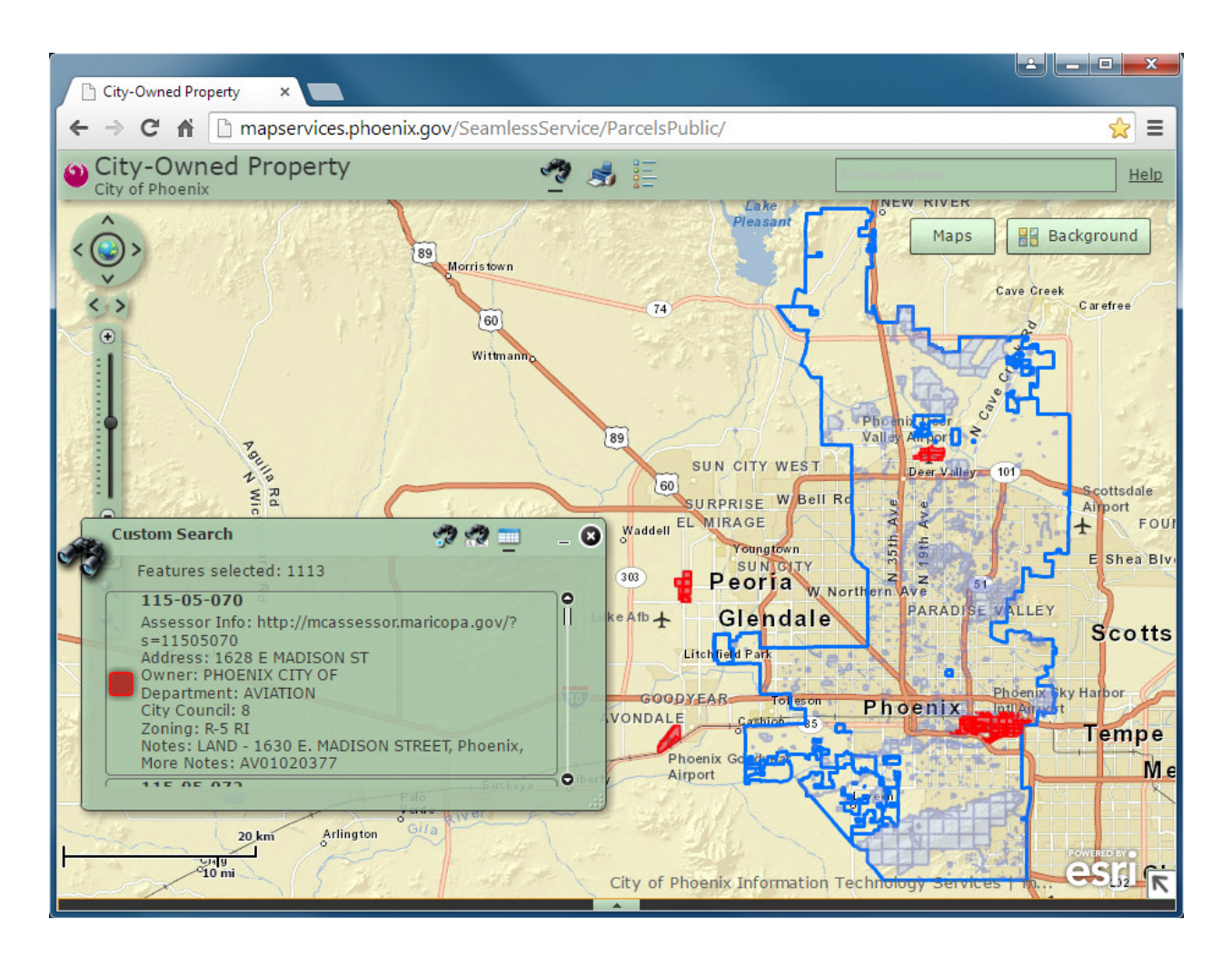

**TIP:** The list of selected parcels will persist unless you clear them before starting another search. 52

Click on the right binoculars icon again in the "**Custom Search**" tool and then click **CLEAR**.

Click the little arrow that is barely noticeable at the very bottom center of the viewer to pull up a full list of the selected parcels.

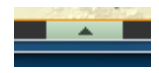

The list can be exported to a spreadsheet (CSV file) using the "**Table Options**" pull-down menu.

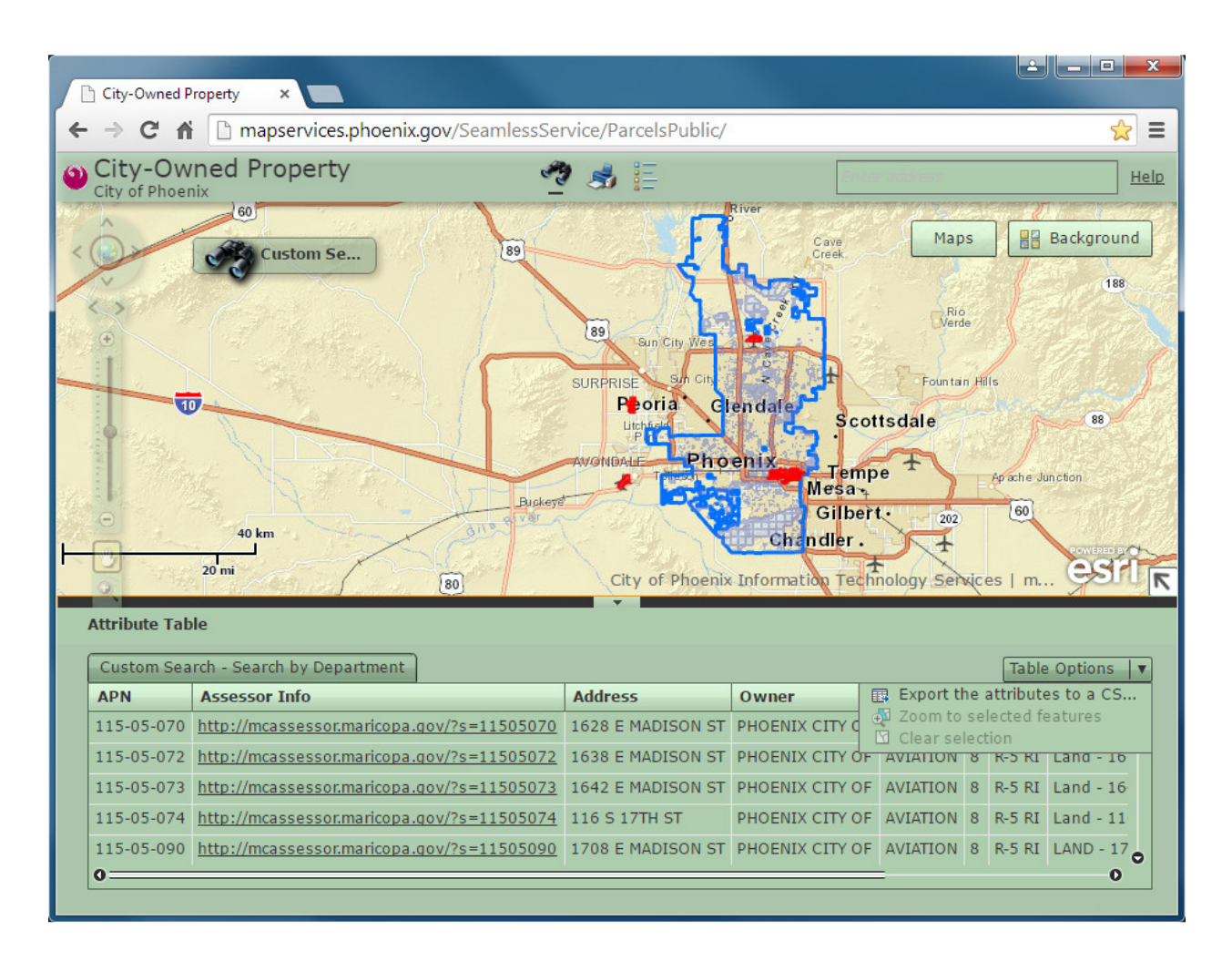

**TIP**: The list will only include the parcels that are shown in the map area. If the list is incomplete just zoom out a little bit or pan the map so that all selected parcels (in red) are visible and not obscured by the Attribute Table pull-up list.

The "**Custom Search**" tool can also be used to find all of the city-owned parcels in a City Council District.

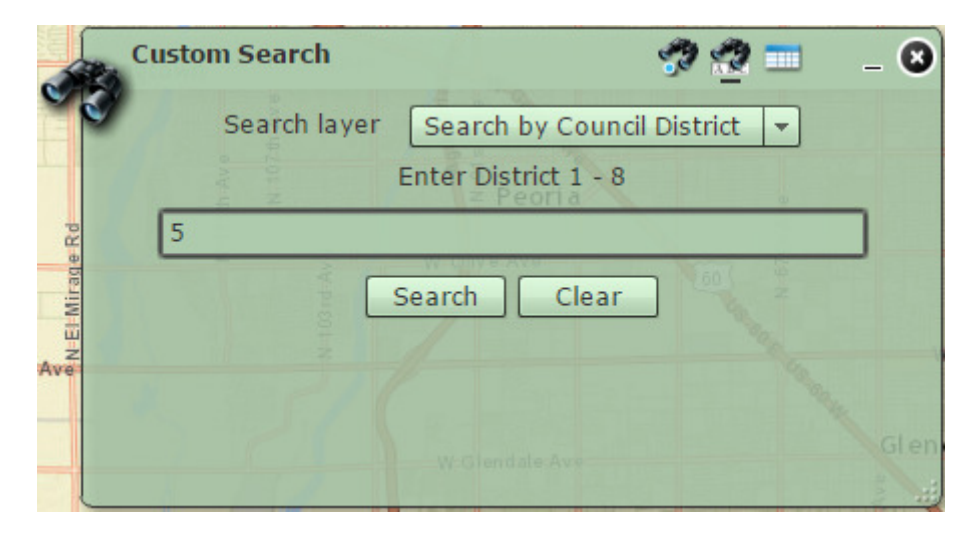

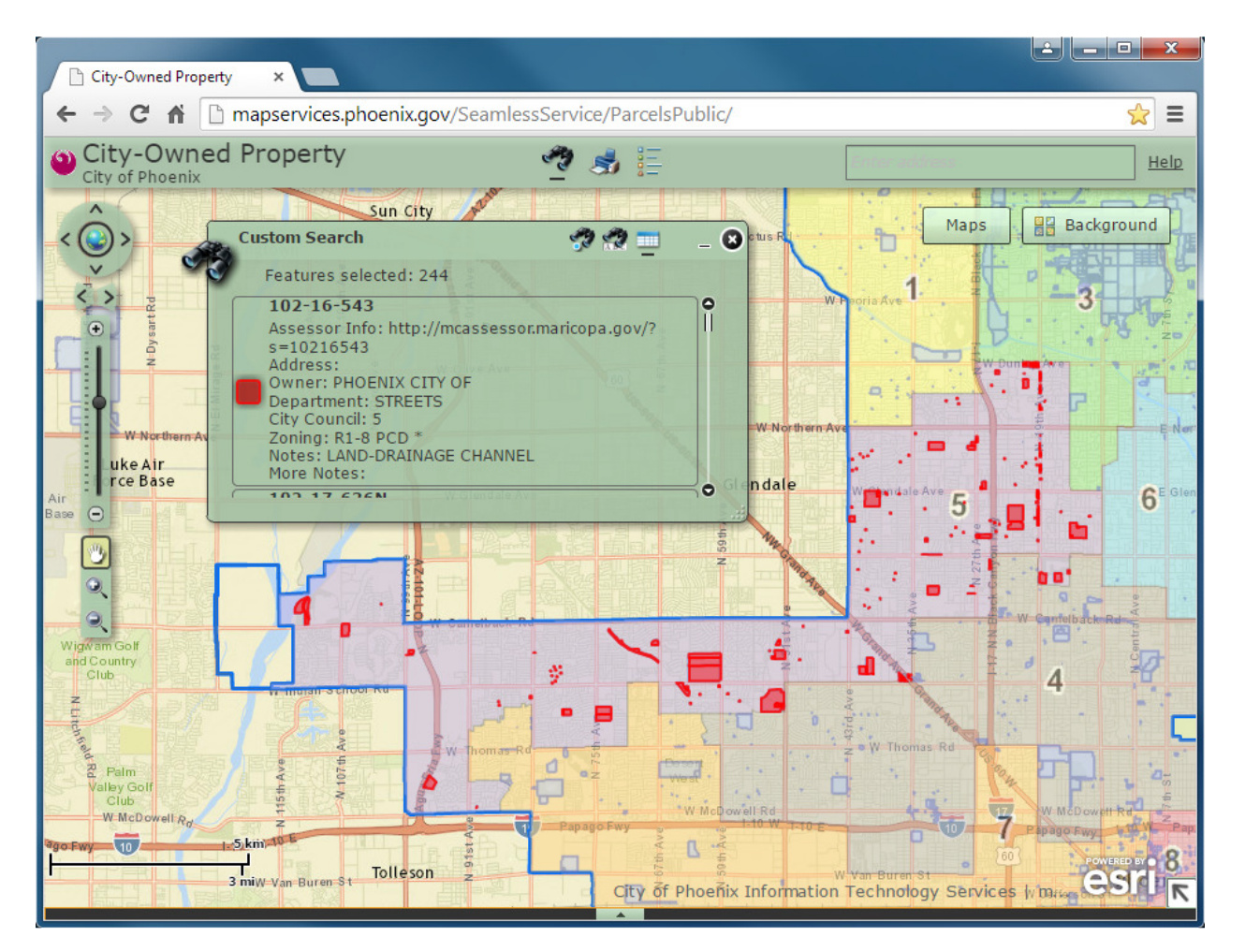

### **About the Viewer**

This version of the City-Owned Property map viewer uses the ArcGIS Viewer for Flex from ESRI.

It will work with any Web browser including Internet Explorer, Chrome, Firefox and Safari on desktop and laptop computers.

The Adobe Flash Web browser plug-in is required for this viewer. If the viewer does not work please make sure that Flash is installed on your computer.

https://www.adobe.com/software/flash/about

Because it requires Flash, this viewer will not work with Android or Apple tablets or smartphones. A new version that will work with any device is planned.

### **About the Data**

The City-Owned Property viewer uses three sources of information:

- 1. General parcel boundaries and details are from the Maricopa County Assessor's Office.
- 2. Specific City of Phoenix property details are maintained by the Finance Department.
- 3. Other maps are from the Information Technology Services Enterprise Geographic Information System (GIS) including Council Districts and City Facilities.

#### **For More Information or Assistance**

If you need assistance with the City-Owned Property map viewer or if you have any questions please contact:

Enterprise GIS Team mapservices@phoenix.gov

Revised Feb. 13, 2015